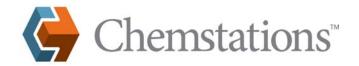

## SuperProNet Server Installation and CHEMCAD Client Configuration Guide

#### Overview

This document details the server installation and configuration procedures for a CHEMCAD SuperProNet licensing dongle.

#### Outline

The document covers the following:

- Obtaining Sentinel Protection Installer
- Installing SuperProNet program at the server
- Monitoring license usage
- Configuring CHEMCAD client license
- Configuring client for direct connection
- Troubleshooting

#### **Obtaining Sentinel Protection Installer**

The Sentinel Protection Installer can be obtained from the following sources:

- SafeNet's web site (http://www.safenet-inc.com/support/tech/sentinel.asp)
- Chemstations' web site (http://www.chemstations.com/Downloads)

The following instructions were written using Sentinel Protection Installer version 7.6.3.

#### Installing SuperProNet Program at the Server

Ensure that your SuperProNet dongle is not connected before beginning this procedure.

 Download the Sentinel protection installer from one of the sources given above and run the executable file. The first installation screen identifies what you are about to install.

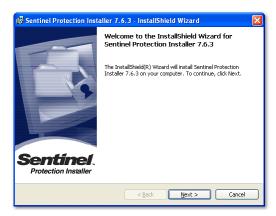

Click Next to continue, then carefully read the license agreement. To continue, you must select the I accept the terms in the license agreement option and then click Next.

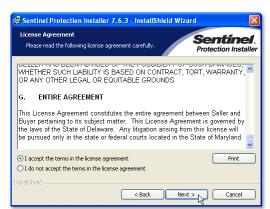

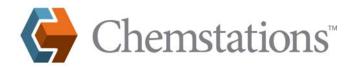

3. Select Complete to install the software driver and the server program, then click Next to continue.

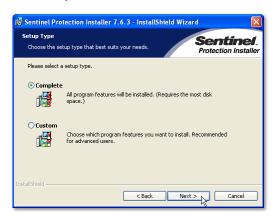

4. Click Install to begin the installation.

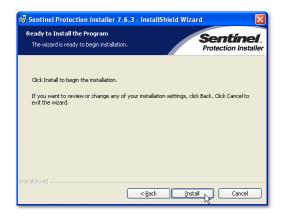

5. A warning message dialog box will appear. Read the Important Note text and then click Yes to continue the installation.

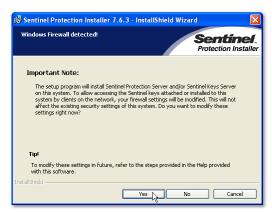

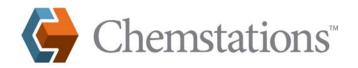

Click Finish to complete the installation.

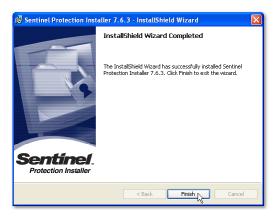

- 7. If indicated, restart the computer after installation.
- Plug the SuperProNet dongle into your computer's USB port.

#### Monitoring License Usage

Versions 7.1 and later of the SuperProNet security server use a web page to display current license status. Connecting to port 6002 from a web browser to the SuperProNet server computer will allow you to display the username(s) of current users of the CHEMCAD license.

For example, if the server has an Internet Protocol (IP) address, do the following:

- 1. Connect to your server via port 6002 (for example, http://192.168.100.111:6002) from a web browser to display current status.
  - <u>Note</u>: Make sure to specify the correct **IP** address or Domain Name System (**DNS**) of the computer, which is running the SuperProNet server program on your network. If you don't know the server **IP** address, check with the computer administrator responsible for the CHEMCAD SuperProNet server.
- At the SuperProNet server, you can use a loopback address to access the Sentinel License Monitor screen. On a web browser, connect to http://127.0.0.1:6002, as shown below.

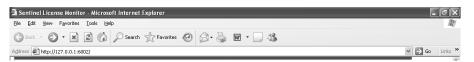

3. The first Sentinel License Monitor dialog will appear, listing the keys connected to the system.

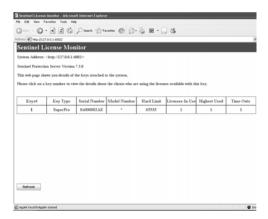

4. Click on the key number of interest to view a detail list of the clients using the license provided with this particular key.

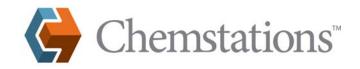

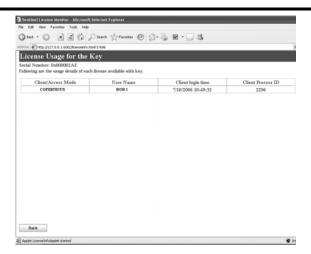

5. If you like, you can add the Sentinel License Monitor web page to your browser's Favorites or Bookmarks list for future reference.

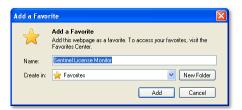

### Troubleshooting

### Restarting the Server after Changes

After a dongle has been updated or connected to the server, it is necessary to stop and re-start the Sentinel Protection Server service.

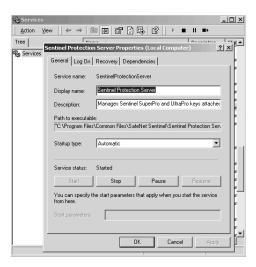

### Verify That the Service is Running

On the server, open the Services applet. Look for Sentinel Protection Server. Verify that the service is running.

## Verify That the Server is Listening

The **netstat** command can be used to determine that the service is listening on UDP port 6001. Type **netstat -a** at a command prompt to see active ports on the computer.